## **\_include\_wsc553\_server\_install\_application\_from\_serviceU RL\_to\_finish\_windows\_iis**

2.9. Define settings of the selected web server and click **Next** to proceed.

- Specify a domain name (e.g. localhost).
- Specify a port number of a web server. The installer will suggest the port number based on the specified protocol and selected web server. The
	- default ports for web servers are 80 for HTTP and 443 for HTTPS protocols.
- Provide the name of the virtual directory for WebSpellChecker service. The default value is **wscservice**.

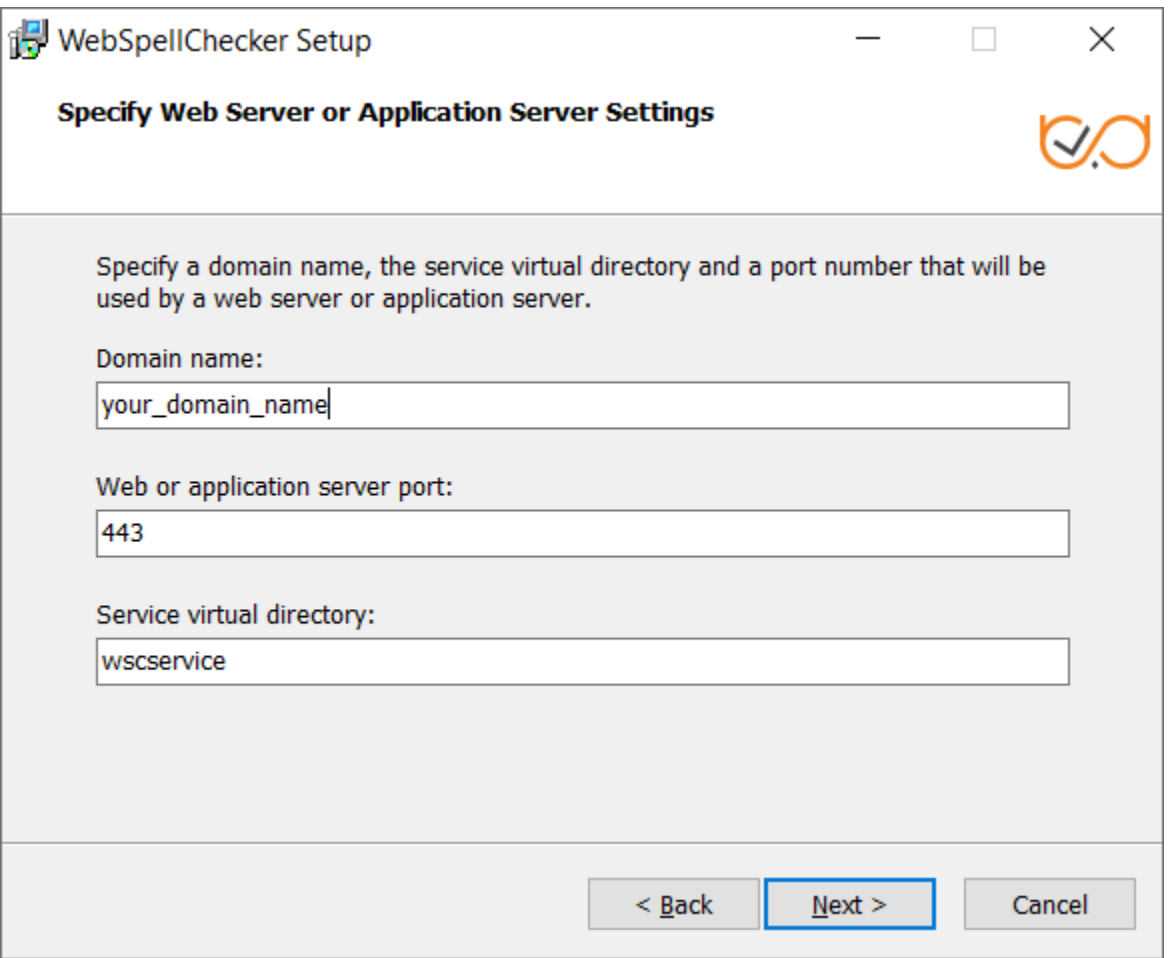

2.10. If you have selected HTTPS on the step with the protocol type, you need to configure SSL connection. When configuring Service SSL certificate, choose one of the available options:

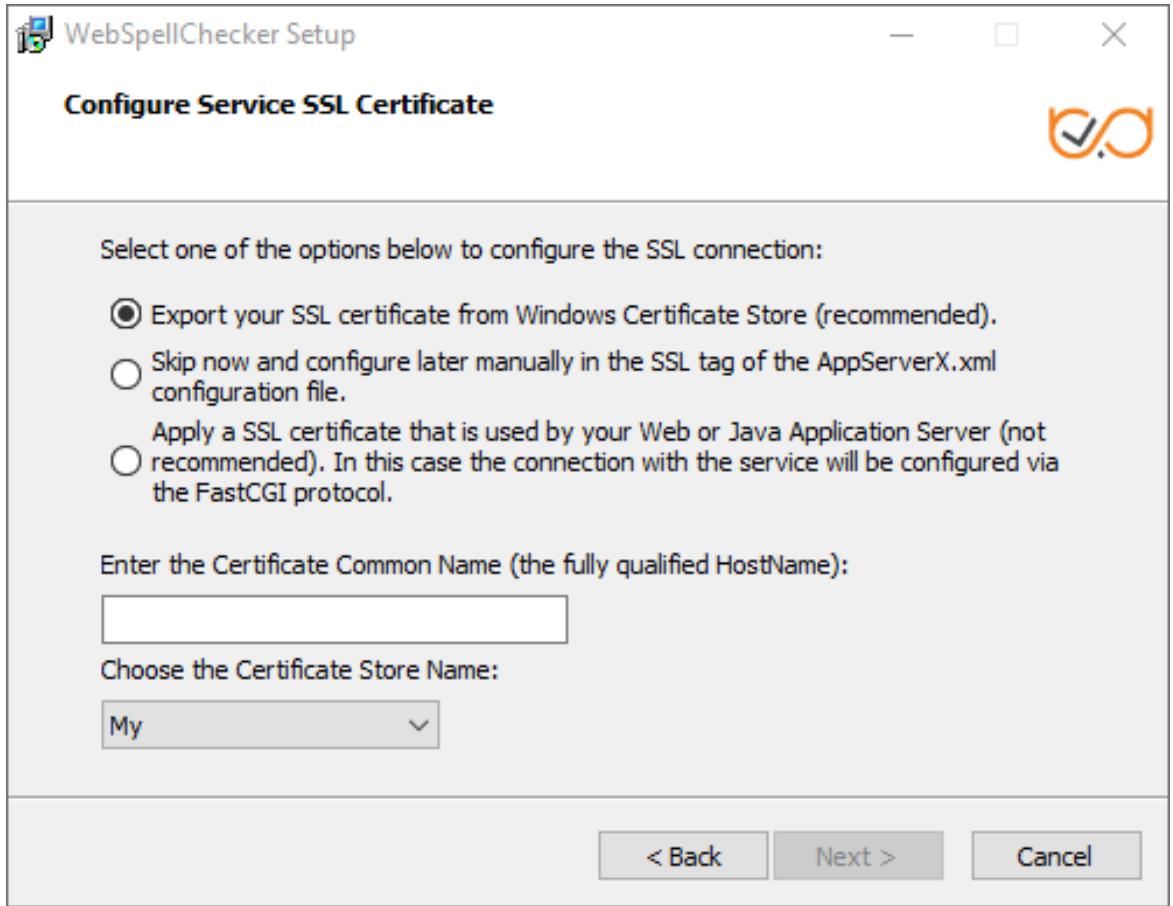

## **Option 1: Export your SSL certificate from Windows Certificate Store**

When choosing to export SSL certificate from **Windows Certificate Store** which is a Windows-native certificate store, make sure you have specified a fully **qualified HostName** (also Common Name) and selected a proper store name. You need to select one of reserved certificate store names:

- MY = Personal
- Root = Trusted Root Certification Authorities
- Trust = Enterprise Trust
- CA = Intermediate Certification Authorities
- USERDS = Active Directory User Object

For details, refer to Microsoft official website [certificate stores description](https://docs.microsoft.com/en-us/windows-hardware/drivers/install/certificate-stores). If you are still having a hard time to define the correct Common Name and Store Name of your certificate, check this [Importing SSL ertificate to IIS store](https://docs.webspellchecker.com/pages/viewpage.action?pageId=468844908) guide.

## **Option 2: Skip now and configure manually in the SSL tag of the AppServerX.xml configuration file**

If you choose to configure SSL connection manually in the SSL tag parameters of AppServerX.xml file. There are two ways available: using **STORE** (Windows Certificate Store) or **FILE** specifying a [path to an SSL certificate file](https://docs.webspellchecker.net/display/WebSpellCheckerServer55x/Enabling+SSL+Connection+with+AppServer) (\*.pfx file).

## **Option 3: Apply an SSL Certificate that is used by your Web or Java Application Server.**

Select this option if you plan to use WSC Dialog plugin for CKEditor 4. After you have selected this option, FastCGI module should be properly Θ configured later, and the certificate information is obtained from the Web or Java Application Server.

If you choose to apply an SSL Certificate that is used by your web or Java application server, your connection configuration takes place using FastCGI protocol. Thus, you enable scenario B of [WebSpellChecker Architecture diagram](https://docs.webspellchecker.net/display/WebSpellCheckerServer55x/WebSpellChecker+Server+Architecture+Diagram) when FastCGI proxies service requests before AppServer.

If for some reason the installer fails to connect the selected certificate from your Windows Certificate Store, the following error occurs:

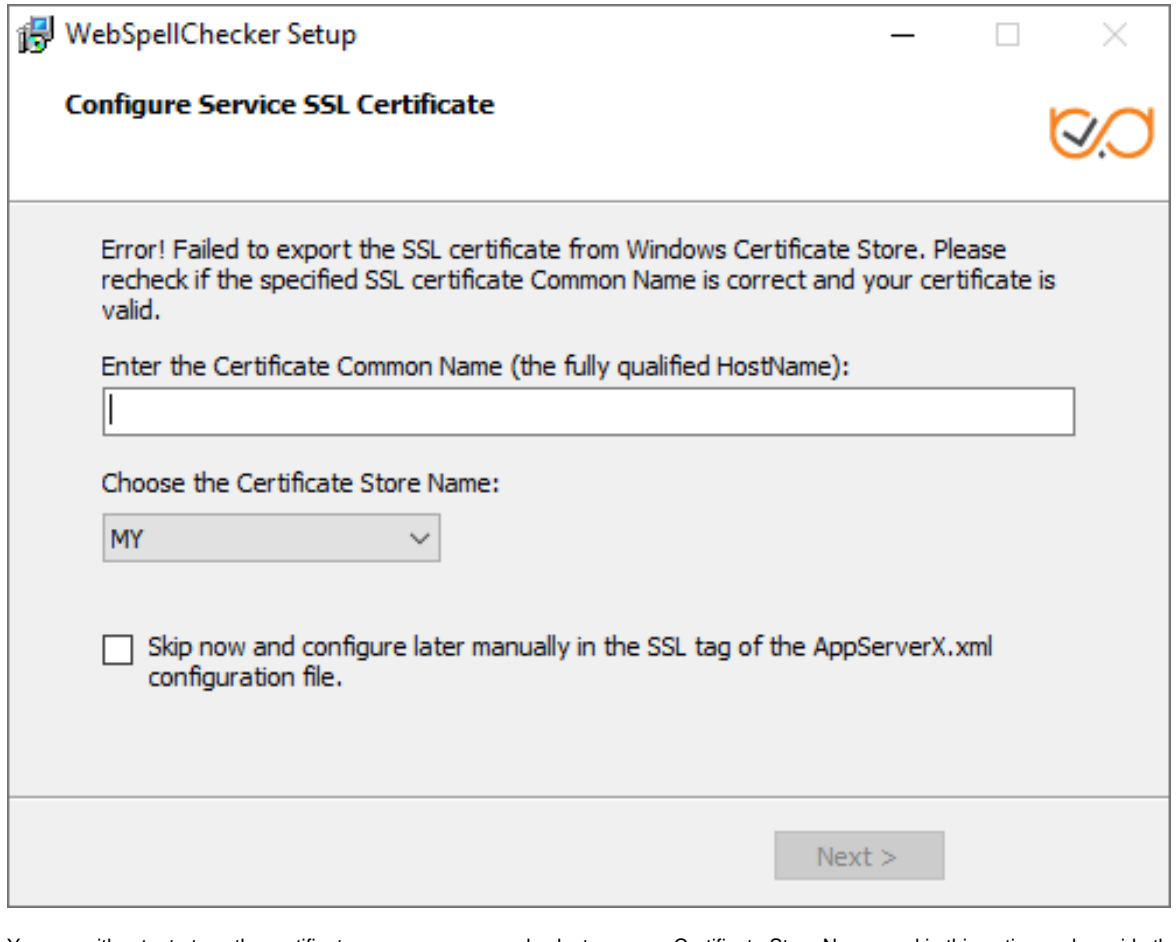

You can either try to type the certificate common name and select a proper Certificate Store Name or skip this option and provide the information later using the [SSL tag values](https://docs.webspellchecker.net/display/WebSpellCheckerServer55x/AppServer+Parameters#AppServerParameters-SSL) of the AppServerX.xml file.

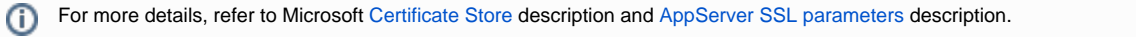

2.11. Select WebSpellChecker **Start Menu folder** and type a program name which will be used as a Start Menu item and click **Next** to proceed.

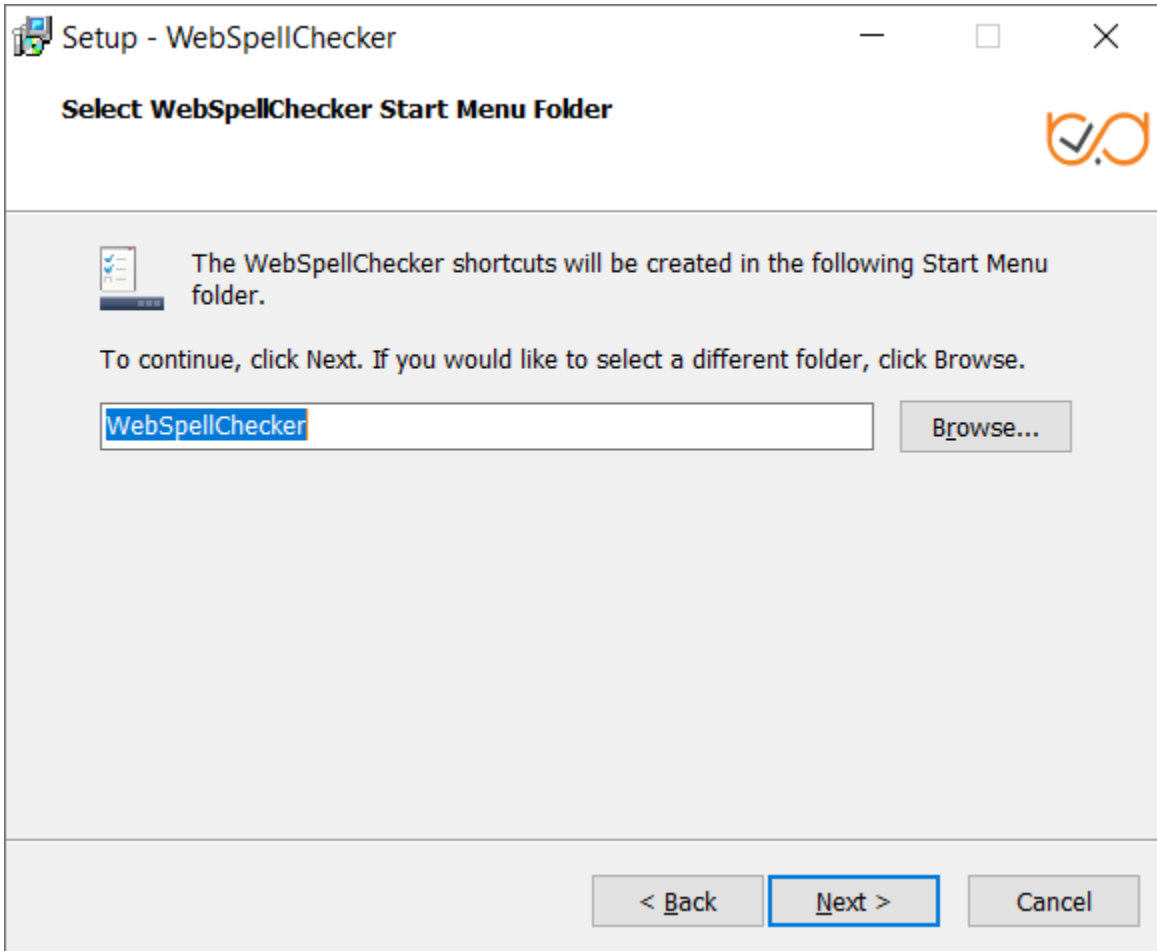

2.12. On this step the installer summarizes the information that you have entered on the previous steps. Click **Install** to proceed with the installation process or return to previous steps if you want to make any changes.

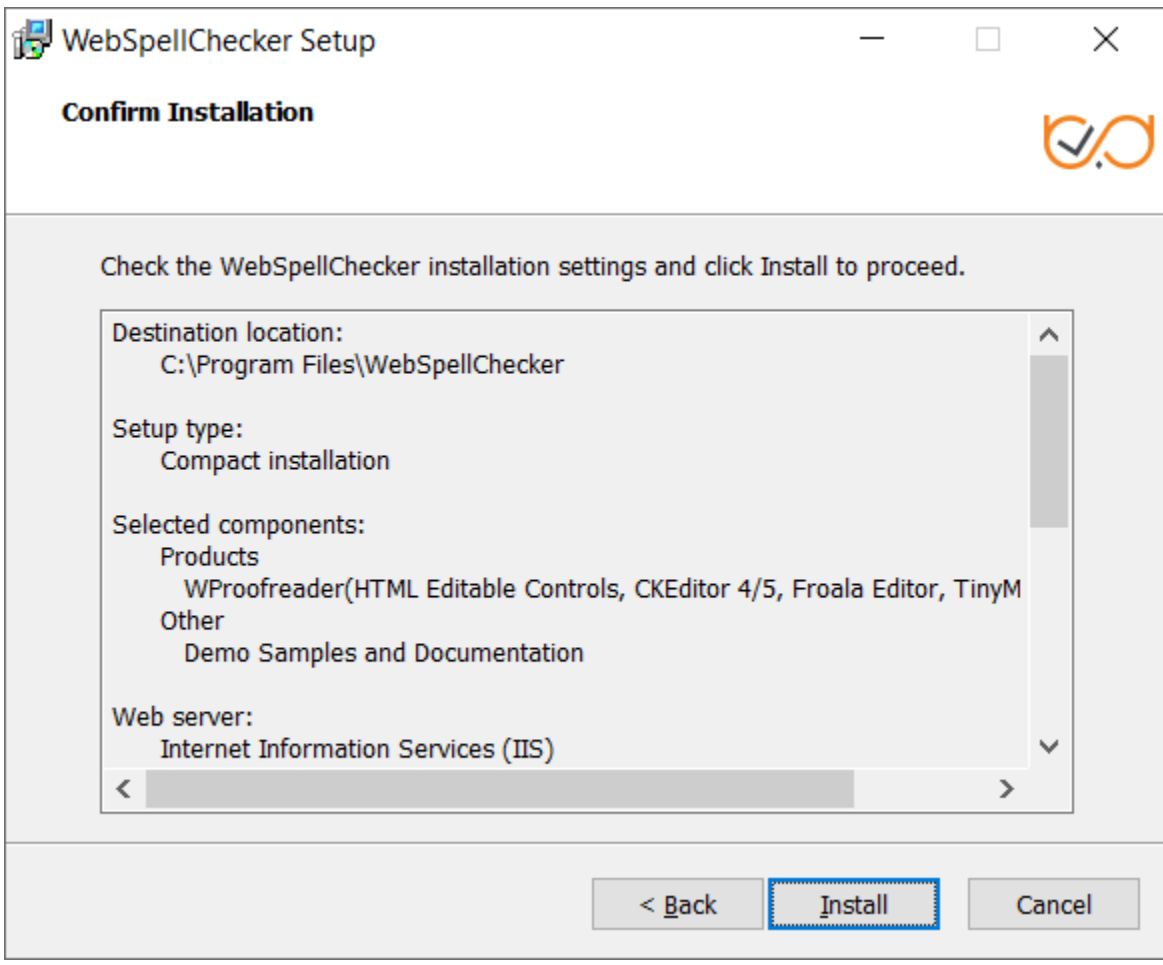

2.13. As soon as the installation process is finished, select **Activate License** if you are installing WebSpellChecker Server for the first time and then click **Fi nish** to close the installation dialog. You can view the samples and verify application operability in newly opened web browser tabs, namely Samples page, a page with Status check, and a page with Version check.

All these options are selected by default. The **Activate License** option is not selected only if you reinstall WebSpellChecker on the same server.

Δ

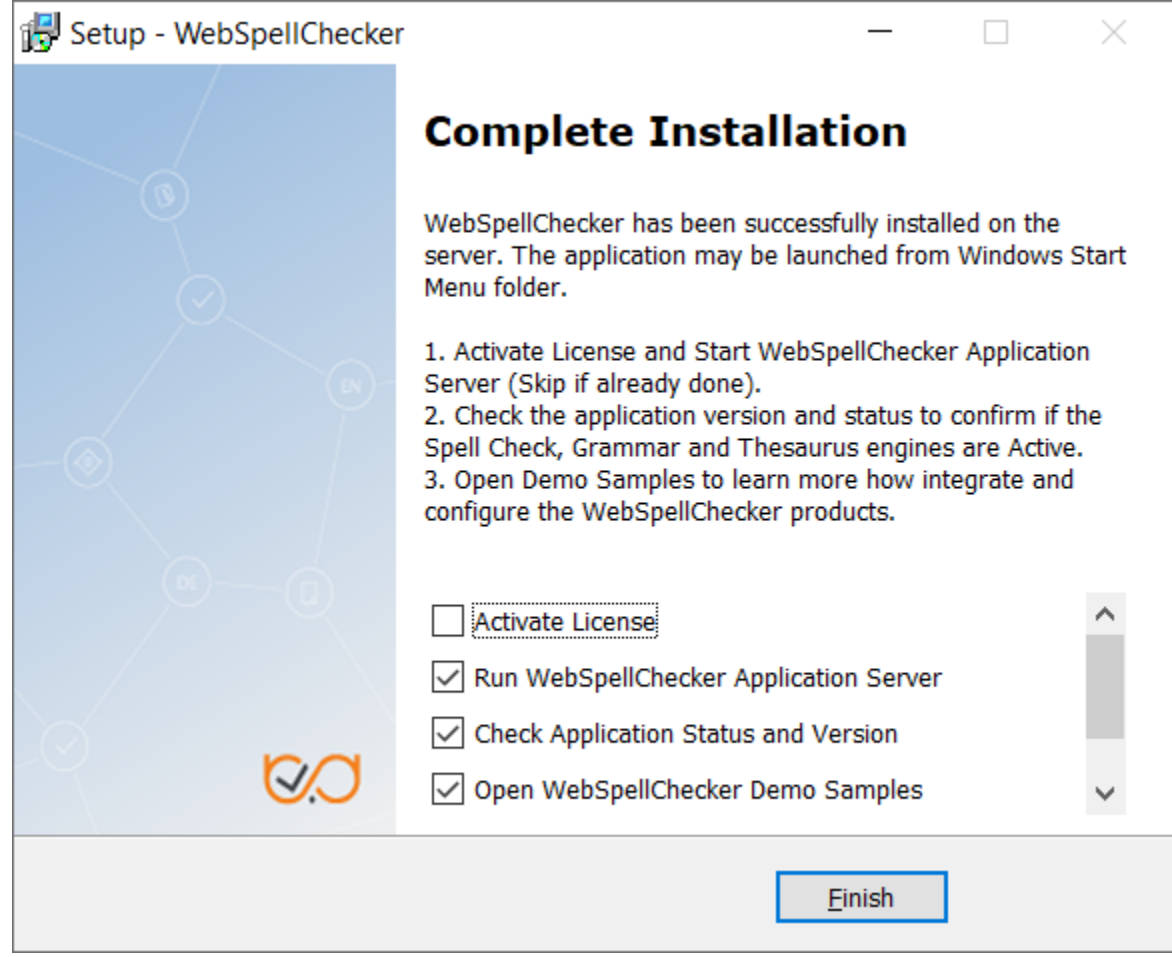